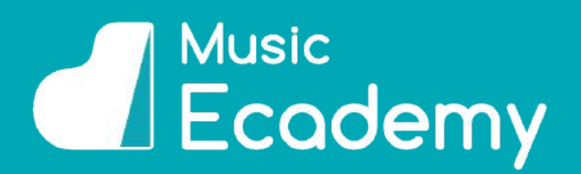

Welcome to Music Ecademy!

This document is going help you get started with your Music Ecademy account.

Music Ecademy is designed to help you get the most out of your music education, making learning fun and engaging.

Thank you for enrolling, and we hope you enjoy using Music Ecademy!

# **Contents**

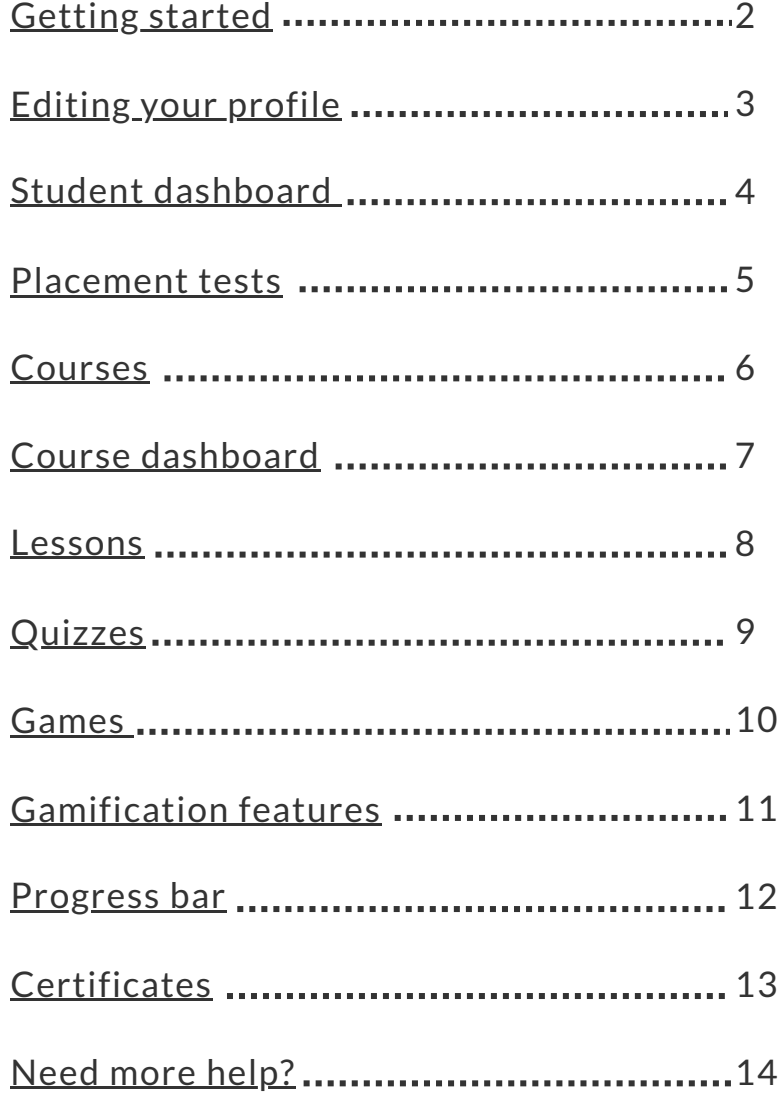

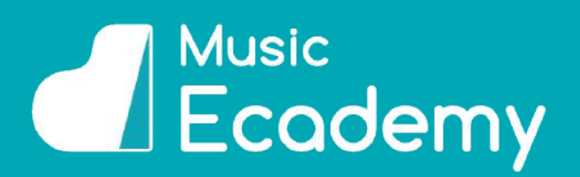

## <span id="page-1-0"></span>**GETTING STARTED**

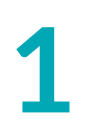

#### **Log In**

**1** To get started firstly head to [www.musicecademy.com](http://www.musicecademy.com/) and click on the 'Login' button at the top right of the screen.

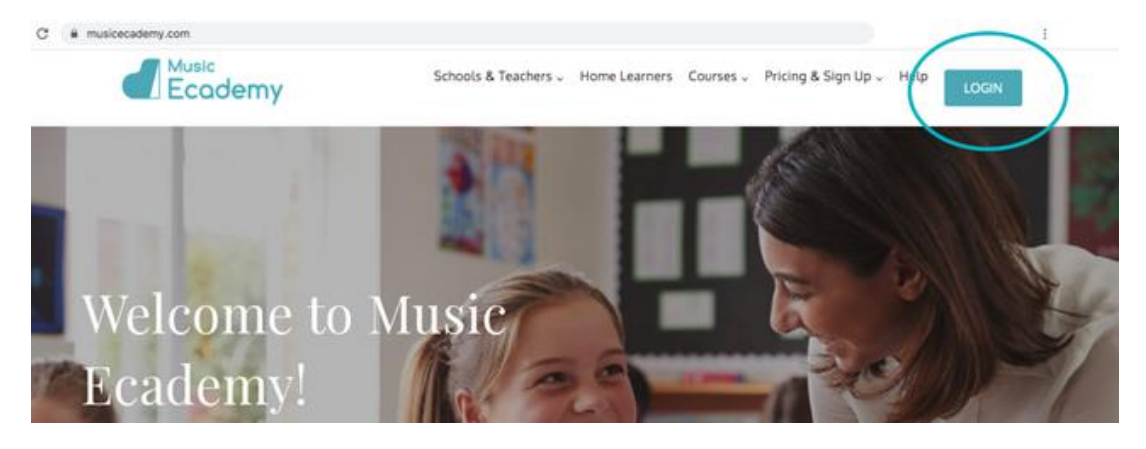

#### **Enter Username and Password**

**[2](http://www.musicecademy.com/)** You can log in using your username and password. We will either have sent you your username and password in an email, or if you are signed up through a school your teacher will have given you your details.

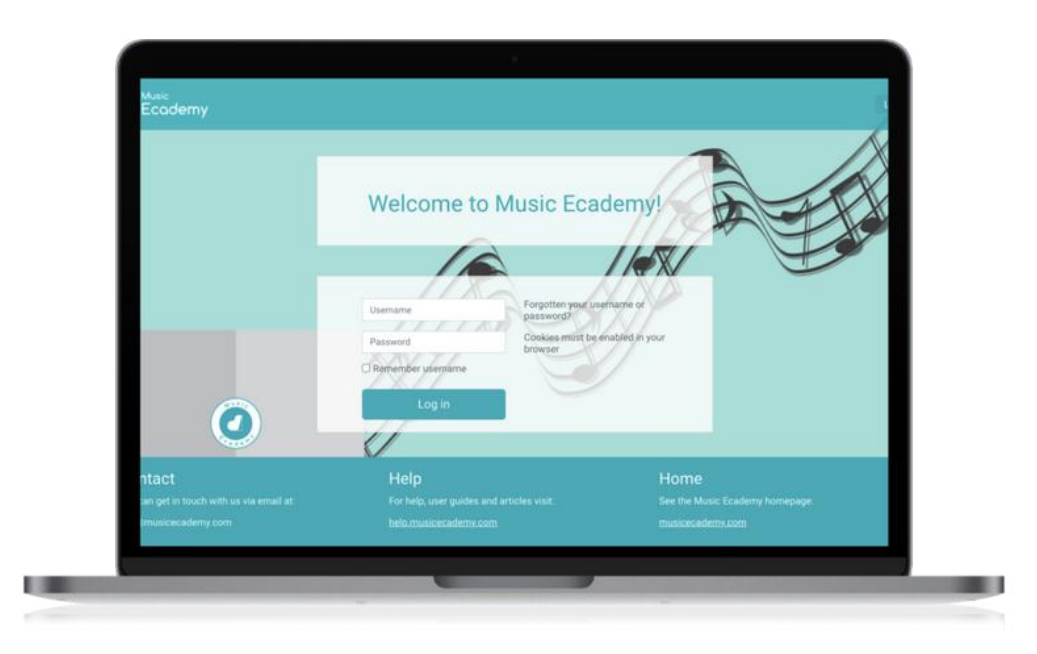

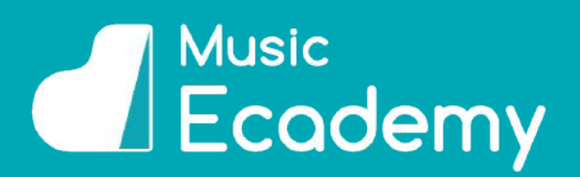

## **EDITING PROFILE**

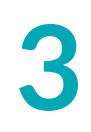

#### **Change Password**

**3** You can change your password from the drop down menu at the top left of the dashboard labelled 'My Account'.

We recommend that you change your password when you first log in.

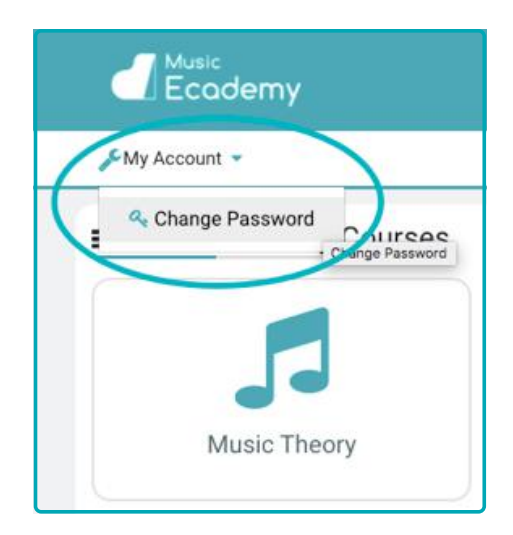

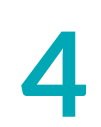

#### **Edit Profile**

**4** From the edit profile section you can change details such as your name and email address. You can also add other details, for example your Country or City, and you can even add a picture of your favourite musician or character!

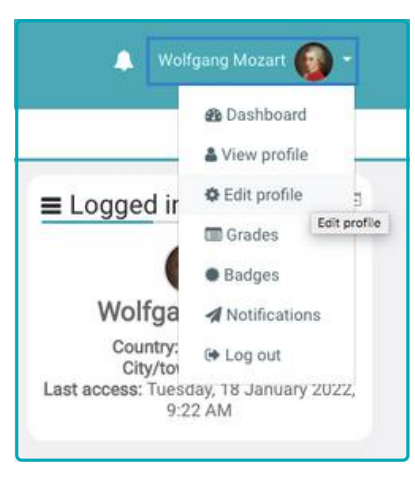

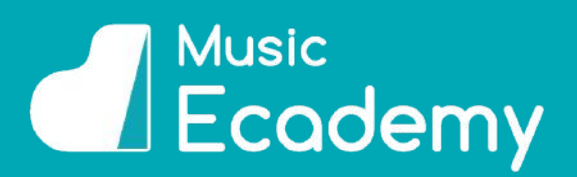

## <span id="page-3-0"></span>**STUDENT DASHBOARD**

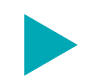

#### **Student Dashboard**

This is what you will see when you first log in to Music Ecademy.

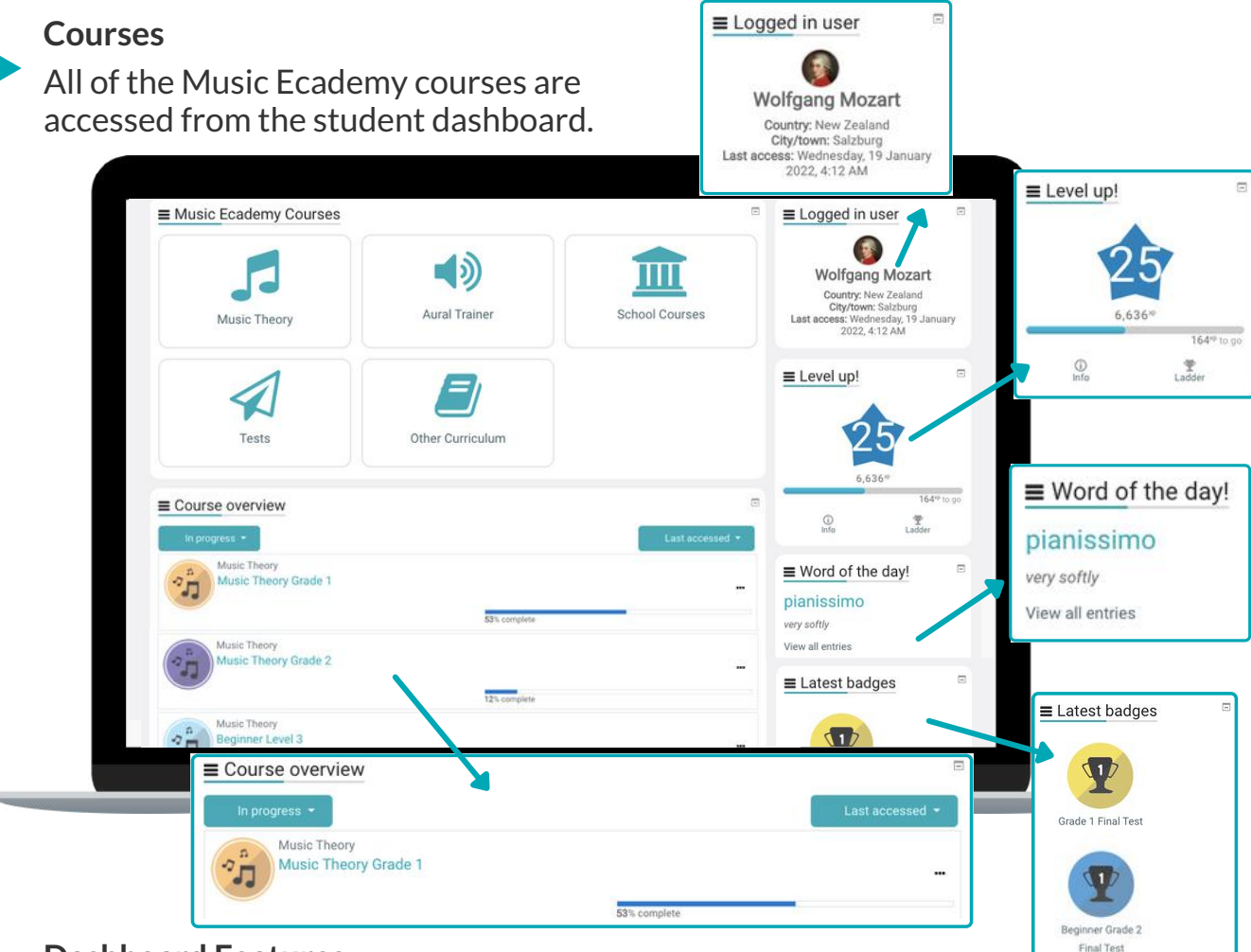

#### **Dashboard Features**

- **Profile:** displays your profile information.
- **Word ofthe day:** changes every day to help you practice your musical terms.
- **Level up:** the more you do, the more you climb the levels!
- **Latest badges**: displays your most recent badges. You earn badges for passing grades/courses, passing certain sections, and getting high marks.
- **Course overview**: you can see an overview of your courses and your progress
- **Site news:** any updates and content releases will be announced here.

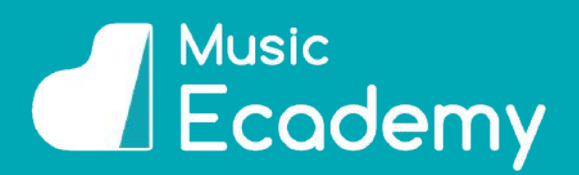

## <span id="page-4-0"></span>**PLACEMENT TESTS**

![](_page_4_Picture_3.jpeg)

#### **Placement Tests**

A good place to start is with the placement tests.

Our placement tests are designed to give you an idea of your level. They will suggest a grade at which you should start. These are just a suggestion, and you can start wherever you want!

We have 3 placement tests suited for different levels, plus a university placement test to assess if students are ready to start a university music course.

You can find the placement tests from your student dashboard.

![](_page_4_Picture_208.jpeg)

![](_page_5_Picture_1.jpeg)

## <span id="page-5-0"></span>**COURSES**

![](_page_5_Picture_3.jpeg)

#### **Courses**

From your dashboard you can access all of the Music Ecademy courses.

These include:

![](_page_5_Picture_182.jpeg)

![](_page_5_Picture_8.jpeg)

![](_page_6_Picture_1.jpeg)

## <span id="page-6-0"></span>**COURSE DASHBOARD**

![](_page_6_Picture_3.jpeg)

**Courses**

![](_page_6_Picture_5.jpeg)

The grades are broken down into bite-sized topics for you to work through.

Each topic contains lessons followed by quizzes so that you are continuously quizzed on what you have learnt.

You need to get a minimum grade in order to pass the quizzes. You can read the lessons and take the quizzes as many times as you want!

At the end of each grade there is a final test which you need to pass to complete the grade.

499.8

**D** Liszt

![](_page_7_Picture_1.jpeg)

## <span id="page-7-0"></span>**LESSONS**

![](_page_7_Picture_3.jpeg)

#### **Lessons**

Lessons are laid out in an easy to understand manner, with diagrams, audio and images.

At the end of the lesson there is a quiz question to make sure you have read the material, before you can move on.

You can repeat the lessons as many times as you like.

![](_page_7_Figure_8.jpeg)

![](_page_8_Picture_1.jpeg)

## <span id="page-8-0"></span>**QUIZZES**

![](_page_8_Picture_3.jpeg)

#### **Quizzes**

Each lesson has quizzes that go with it. We want you to learn the best way possible – through practice!

You can attempt the quizzes as many times as you want and you will pass the quiz once you achieve the pass grade (varies according to quiz)

There are a variety of quizzes including multiple choice, note input, keyboard input, drop-down, drag and drop, matching ordering and writing the answer.

![](_page_8_Figure_8.jpeg)

![](_page_9_Picture_1.jpeg)

## <span id="page-9-0"></span>**GAMES**

![](_page_9_Picture_3.jpeg)

#### **Games**

Some courses also include games to offer additional practice.

These include shooting games, board games, memory games, and flashcard games, the latter are particularly good for young learners.

The 3 beginner music theory grades (beginner levels 1 - 3) are specifically built for younger learners, and contain the games to make the material more manageable.

![](_page_9_Figure_8.jpeg)

# *<u>Ecademy</u>*

## <span id="page-10-0"></span>**GAMIFICATION FEATURES**

![](_page_10_Picture_3.jpeg)

#### **Gamification Features**

On all of the course dash-boards you will find the gamification features. These are designed to keep you engaged and motivated and to have fun whilst learning!

![](_page_10_Picture_6.jpeg)

![](_page_10_Figure_7.jpeg)

![](_page_10_Figure_8.jpeg)

![](_page_10_Picture_9.jpeg)

#### **LEVEL UP**

The more you participate in the course lessons and quizzes the more points you get! The level Up is site wide, so whichever course you are in will contribute to your points

## **LEADERBOARD**

The leaderboards are by grade. The more you do the more points you get. Compete against your classmates and students world wide and watch yourself climb up that ladder!

## **LATEST BADGES**

This displays your latest badges. Badges are awarded for passing a certain number of quizzes or lessons, achieving high marks, passing grades, final tests and half way quizzes.

#### **PROGRESS BAR**

This shows you your progress within the course. Blue is not yet completed and green is completed. If you hover over the bar you can see the topic names and icons to show you if you have passed or failed.

#### [www.musicecademy.com](http://www.musicecademy.com/)

![](_page_11_Picture_1.jpeg)

## <span id="page-11-0"></span>**PROGRESS BAR**

![](_page_11_Picture_3.jpeg)

#### **Progress Bar**

The progress bar shows you your progress within the course.

Green means the topic is completed Blue means the topic is not yet completed

If you hover over the bar you can see the topic names and icons to show you if you have passed or failed.

![](_page_11_Picture_8.jpeg)

![](_page_12_Picture_1.jpeg)

## <span id="page-12-0"></span>**CERTIFICATES**

![](_page_12_Picture_3.jpeg)

#### **Certificates**

Once you finish a final quiz you can download a personalised PDF certificate with the date that you completed the quiz and the grade that you have achieved.

These are a great way for you to keep track of your progress, and to have something to work towards to stay motivated .

You can find these certificates in the final section of each grade or level after the final quiz.

![](_page_12_Picture_8.jpeg)

![](_page_12_Picture_9.jpeg)

<span id="page-13-0"></span>![](_page_13_Picture_0.jpeg)

For more information or for help using your Music Ecademy Account please visit our website: [www.help.musicecademy.com](http://www.musicecademy.com/user-guides/)

> Alternatively please feel free to contact us at info@musicecademy.com

> > We are here and happy to help!

![](_page_13_Picture_4.jpeg)